[Home](https://www.cu.edu/) > Concur Request: Attaching Documents

## [Concur Request: Attaching Documents](https://www.cu.edu/psc/concur-request-attaching-documents) [1]

In the NextGen UI for Concur Request , attachments are added to the request by clicking Attach Documents in the Attachments menu on the Expected Expenses page. aage not føund or type unknown

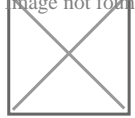

Clicking Attach Documents opens the Document Upload and Attach dialog. Click Upload and Attach to add an attachment to the request. **Reage not found or type unknown** 

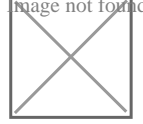

After adding an attachment to a request, the attachments icon, , is displayed next to

**nage not found or type unknown** 

the Attachments menu to indicate that the request has attachments.

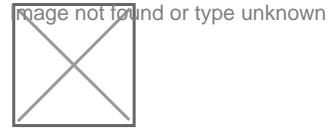

You can view, delete, or add additional attachments from the Attachments menu. age not found or type unknown

Source URL: <https://www.cu.edu/psc/concur-request-attaching-documents>

Links [\[1\] https://www.cu.edu/psc/concur-request-attaching-documents](https://www.cu.edu/psc/concur-request-attaching-documents)